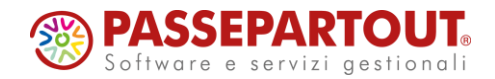

#### **NOVITA' 2020J**

## 16 Luglio 2020

**<sup><sup>2</sup>**</sup> PASSEPARTOUT

#### **Agenda**

#### Giovedì 16 Luglio

- **\*** Nuova interfaccia e riorganizzazione menu Manuela Fabbri
- **E** Import automatico Fatture elettroniche basato su descrizione articoli Lorenza Casetta
- **N u o v o s a l d a c o n t o –** Matteo Conti

#### **L u n e d ì 2 0 L u g l i o**

- **N o v i t à p r o d u z i o n e –** Alessia Guidi
- **W e b s h a k e r –** Gianluca Suzzi

**SO PASSEPARTOUT** 

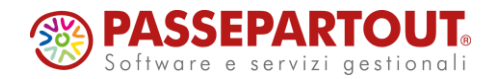

**Potenzialità della nuova interfaccia e riorganizzazione menu**

Manuela Fabbri

**<sup><sup>2</sup>**</sup> PASSEPARTOUT

## **Un po' di storia**

**INTERFACCIA 2004** 

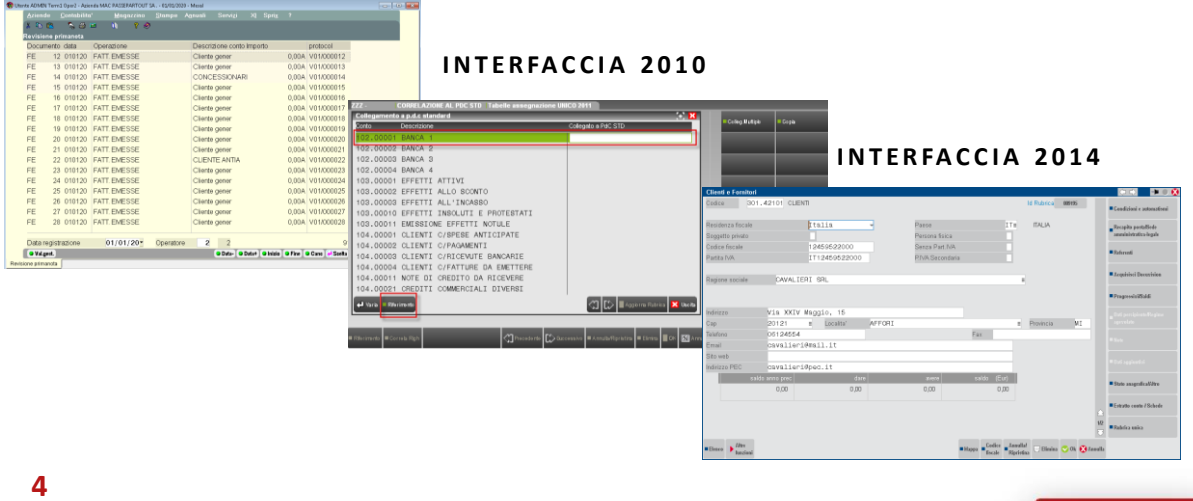

**SEPARTOUT** 

## **2020J – Modalità chiara o scura**

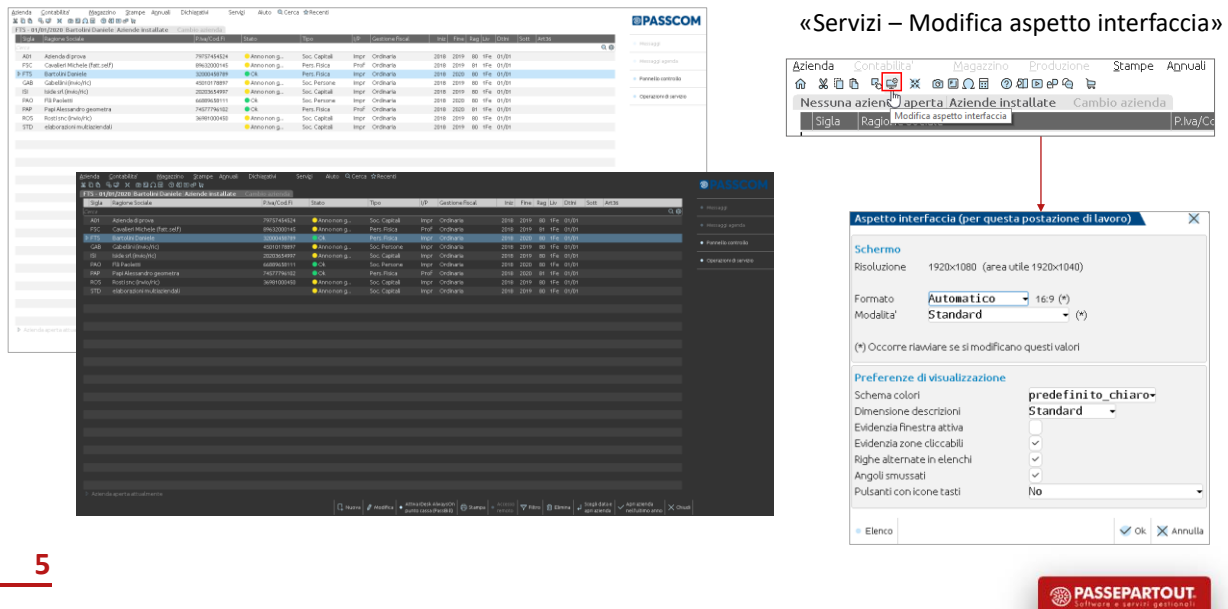

**2020J – Modalità chiara o scura**

*SCHERMO – Modalità caratteri grandi*: aumenta la dimensione della cella; i caratteri sono più grandi ma nelle liste sono visibili meno righe e colonne.

*PREFERENZE DI VISUALIZZAZIONE – Dimensione descrizioni:* aumenta solo la descrizione dei caratteri, come uno zoom senza modificare la grandezza della cella; possibili troncature delle descrizioni.

*PREFERENZE DI VISUALIZZAZIONE – Pulsanti con icone tasti:*

• *No:* solo le azioni più comuni hanno un'icona identificativa, le altre un pallino;

 $\boxed{\mathbb{P}}$ , Nuovo  $\boxed{\Box}$  Duplica  $\left.\bullet\right.^{\sf Apri}_{\sf codice}\right.\nabla_{\sf avarzato}^{\sf Filter}$  / Modifica  $\times$  Chiudi

• *Solo pulsanti senza icone:* solo le azioni più comuni hanno un'icona identificativa, le altre hanno l'indicazione del relativo pulsante di tastiera.

 $\boxed{\mathbb{I}^1_+}$  Nuovo  $\boxed{\mathbb{I}^1_+}$  Duplica  $\boxed{\mathbb{R}^{\text{Apri}}_+}$   $\boxed{\nabla^{\text{Filtro}}_{\text{avarzato}}$   $\mathscr{D}_\text{Modil·lica}$   $\times$  Chiudi

• *Tutti i pulsanti:* tutti i pulsanti indistintamente hanno l'indicazione del relativo pulsante di tastiera.

 $\textcircled{4 Novo } \textcircled{5 Duplica } \textcircled{3 } \textcircled{4pt} \textcircled{5 } \textcircled{4 Morco} \textcircled{4 Modifica } \textcircled{1} \textcircled{4 Modifica } \textcircled{5 } \textcircled{5 } \textcircled{6}$ 

**SO PASSEPARTOUT** 

## **2020J – Nuovi elementi grafici**

Nuove icone, font e colori.

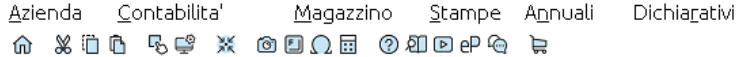

Zone illuminate al passaggio del mouse.

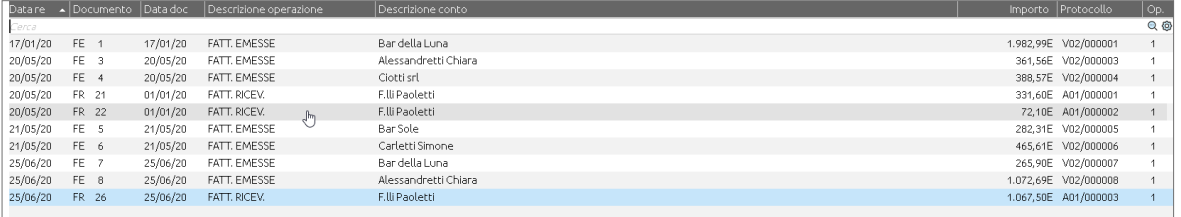

**7**

**<sup><sup><sup>3</sup>**</sup>PASSEPARTOUT</sup>

**2020J – Nuovi elementi grafici**

Tooltip, ordinamento colonne.

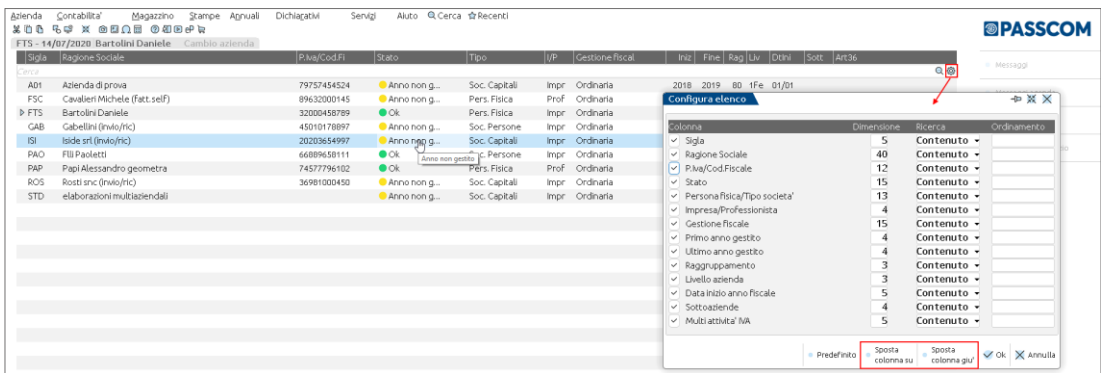

**<sup><sup><sup>3</sup>**</sup>PASSEPARTOUT</sup>

## **2020J – Nuovi elementi grafici**

Icona con la lente, nella lista mostra le ultime 15 ricerche effettuate.

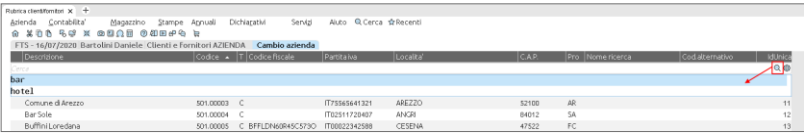

Nuovi pulsanti e icone per attivare i controlli Maiuscolo/Minuscolo e per l'inclusione dei risultati in base a «parola intera», «inizia per» e «contiene».

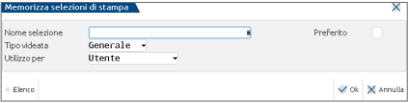

«Preferito» nelle selezioni memorizzate.

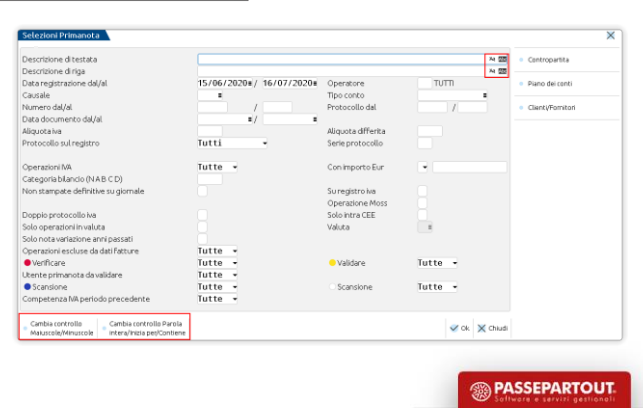

### **2020J – Multisessione**

Le nuove sessioni possono essere:

- aperte tramite il pulsante «+» in alto a destra, accanto alla scheda attualmente aperta;

- chiuse tramite la «x».

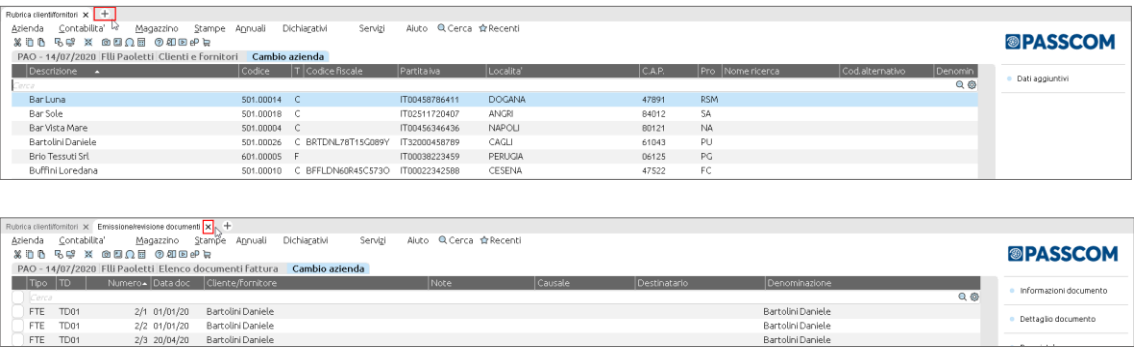

### **2020J – Preferiti e ultimi utilizzati**

Menu recenti: ultime funzionalità richiamate con possibilità di impostare i predefiniti.

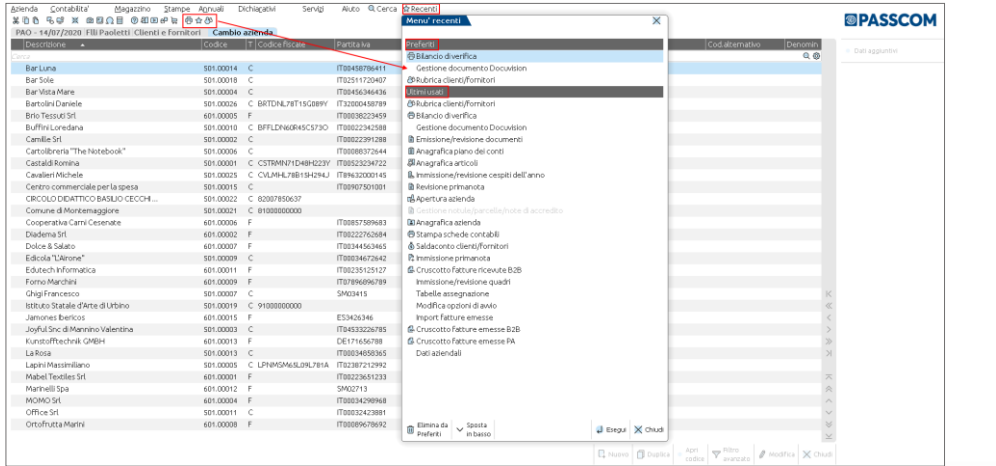

**11**

**<sup><sup>3</sup>**</sup> PASSEPARTOUT

#### **2020J – Multiselezione**

Possibilità di selezionare più elementi dalla lista, per agire su più righe contemporaneamente.

Presente in emissione/revisione documenti e parcellazione studio; import fatture (da revisione primanota e da cruscotto Docuvision).

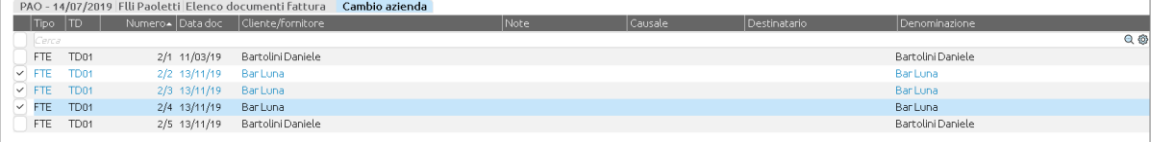

Le righe selezionate assumono una colorazione differente (tutti i caratteri in azzurro) in modo da essere visivamente distinguibili nella lista.

Dove è posizionato il cursore la riga è interamente evidenziata in azzurro.

**<sup><sup>3</sup>**</sup>PASSEPARTOUT

### **2020J – Modalità di accesso diretta**

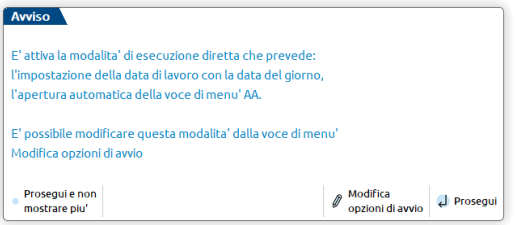

«Servizi – Modifica opzioni di avvio».

#### Accesso all'azienda predefinito.

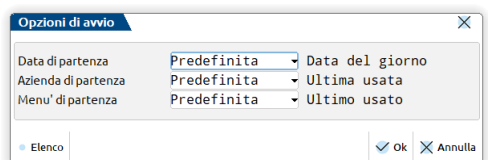

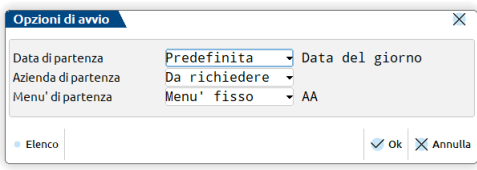

**13**

**BEARTOUT** 

## **2020J – Cambio azienda/data**

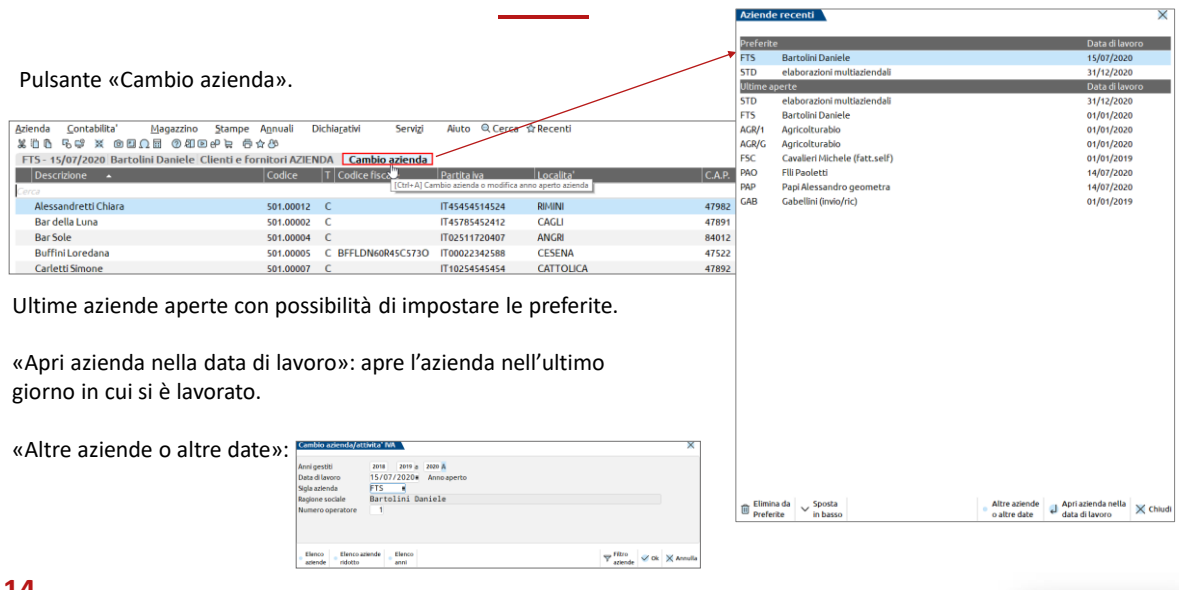

**<sup><sup><sup>3</sup>**</sup>PASSEPARTOUT</sup>

## **2020J – Anagrafica azienda**

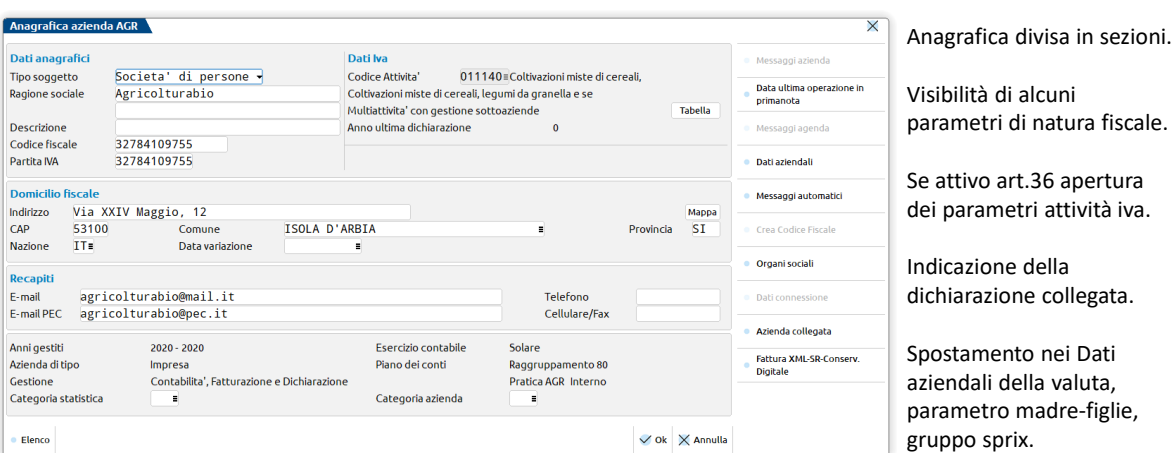

**15**

**<sup><sup><sup>3</sup>**</sup>PASSEPARTOUT</sup>

**<sup><sup>3</sup>**</sup>PASSEPARTOUT

# **2020J – Dati aziendali**

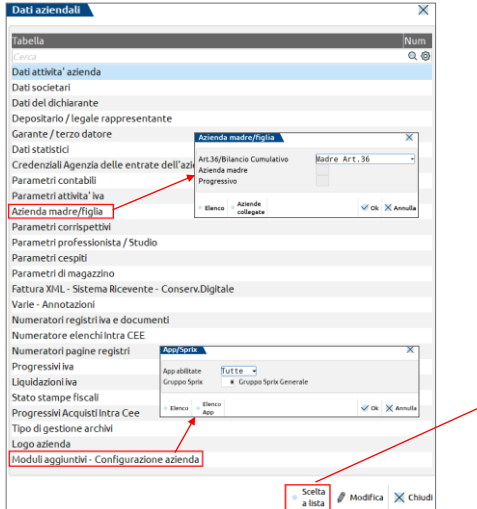

Possibilità di una visualizzazione a lista per ricercare il singolo parametro.

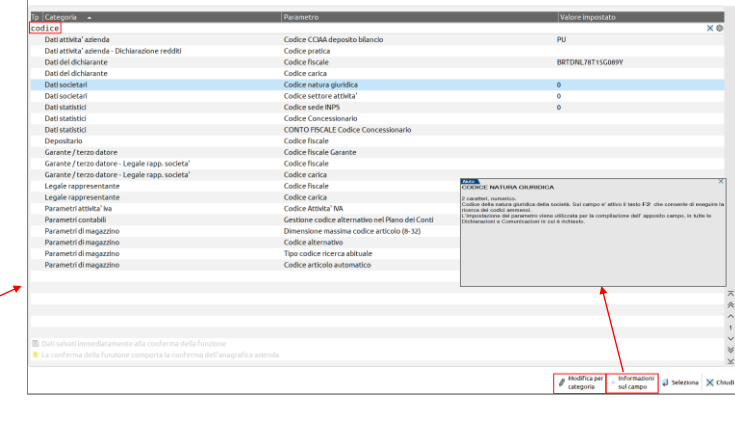

## **2020J – Anagrafica piano dei conti**

Campo «Codice» per le ricerche.

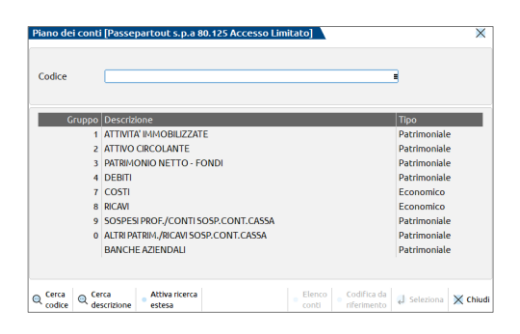

Pulsante «Informazioni conto» attivo nella lista conti o nell'anagrafica conto riporta la spiegazione dello stesso e di quando deve essere utilizzato.

CANCELLER<br>MATERIALE Akito<br>ACQUISTO PRESIDI MEDICI **xx** to in B6 e server<br>Ifusione del Co<br>Ifusione del Co **<sup><sup>3</sup>** PASSEPARTOUT</sup>

Navigazione del piano dei conti (gruppo – mastro – conti) o lista conti.

**17**

## **2020J – Riorganizzazione menu**

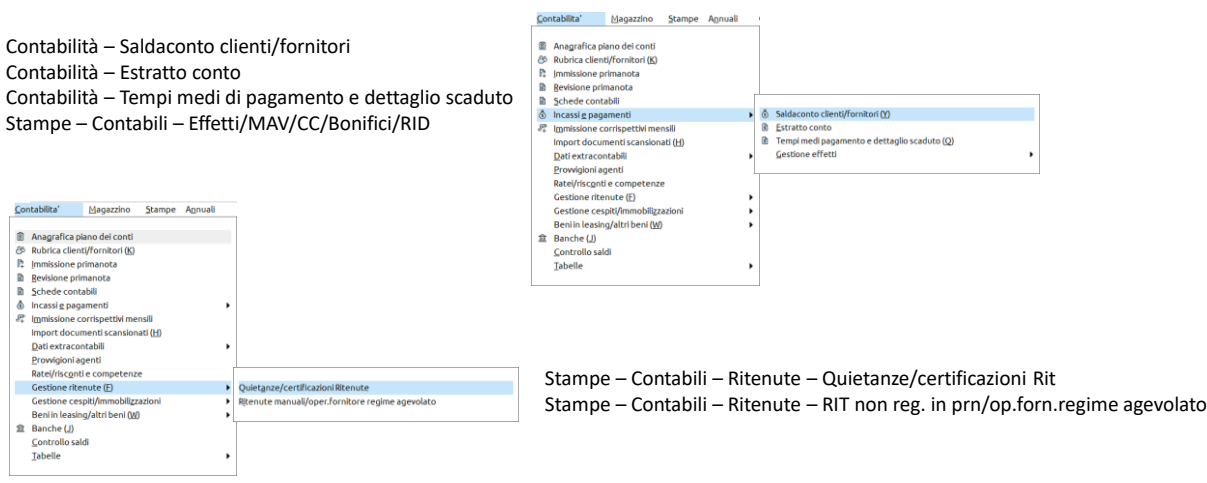

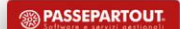

#### **2020J – Riorganizzazione menu**

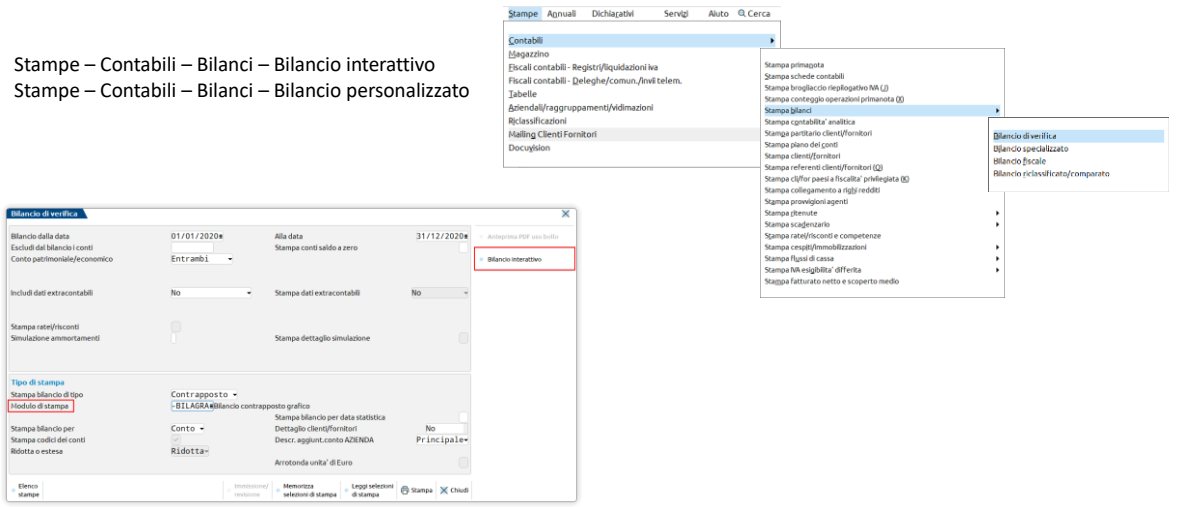

**19**

**<sup><sup><sup>3</sup>**</sup>PASSEPARTOUT</sup>

## **2020J – Nuove gestioni a lista**

Sono gestite a lista le funzioni di:

- estratto conto;
- costi pluriennali;
- gestione manutenzioni;
- beni in leasing.

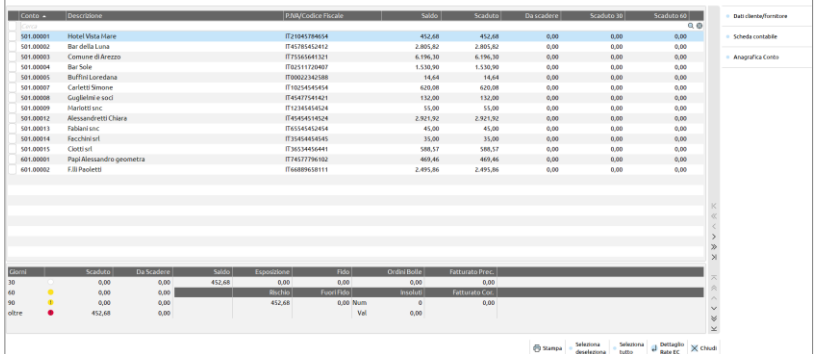

**<sup><sup><sup>3</sup>**</sup>PASSEPARTOUT</sup>